# デジタルブックのボタンについて

#### OAND OOR コンテンツ内の文字を検索  $\bullet$  $\alpha$

## 検索窓

文字を入れて検索できます。2つの単語を入れて検索する場合は単語間に スペースを入れます。ANDは「かつ」、ORは「または」になります。

### 拡大・縮小ボタン

画面の文字が小さく見づらい、少しにじんでいるように見える、などの 場合は拡大ボタンで拡大すると、鮮明に見ることができます。

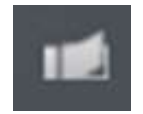

#### 付箋ボタン

付箋にテキスト入力もできます。テキスト入力してからOKボタンを押す とブック上に付箋が現われ、ドラッグすれば好きな位置に貼ることがで きます。削除は付箋をクリックし、画面上のゴミ箱アイコンをクリック します。 しゅうしゅう しゅうしゅう しょうしゅう しょうしゅう 幽面の文子がかっている。「ランドレルしているようになんできます。<br>場合は拡大ボタンで拡大すると、鮮明に見ることができます。<br>付箋ボテキスト入力もできます。テキスト入力してからOKボタンを押す<br>インガットに付箋が現われ、ドラッグすれば好きな位置に貼ることがで<br>ビジック上に付箋をクリックし、画面上のゴミ箱アイコンをクリック<br>とずす。 ■<br>します。<br>ペンボタン<br>全画面表示<br>全画面表示<br>全画面表示で戻す場合は、「Esc」ボタンまたは画面上部ま

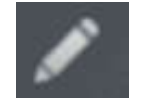

# ペンボタン

ページ上に線が書けます。線の色、太さが選べます。

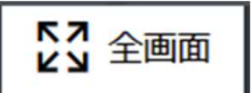

### 全画面表示

<del>『『『『全国面に表示を実す場合は、「Esc」ガタンまたは画面上部までカーソルを持っている。「《》」表示が出たらクリックすると元の画面サイズに戻ります。<br>・特っている、「《》」表示が出たらクリックすると元の画面サイズに戻ります。<br>・ページ**送りポタン**<br><br><br>**またださい。 前員 表紙 ベージ送りポタン**<br>クラブラザのキ**キを保存したり閲覧する際のご注意**<br>- クラブラザトンストンのと**同じPCやモバイル、同じブラウザ**(EdgeやGo</del> 全画面で画面いっぱいにデジタルブックが表示されます。 全画面表示を戻す場合は、「Esc」ボタンまたは画面上部までカーソルを ります。 しゅうしゅう しゅうしゅう しゅうしゅう しゅうしゅう しゅうしゅう 最終頁 次頁 前頁 表紙

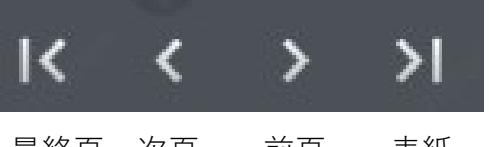

ページ送りボタン

左のようにページを繰ることができます。

### ~デジタルブックの付箋・メモについてのご注意~

デジタルブックでご自分だけの付箋やメモを作成・保存することができます。その際、以下の点にご 注意ください。

#### ●作成した付箋やメモを保存したり閲覧する際のご注意

→一度閉じてもブラウザ内に保存されているデータが表示されます。 ②ブラウザのキャッシュは削除しない。

→削除すると作成したデータも削除されてしまいます。

③付箋やメモを作成する際にはプライベートブラウザ※を使用しない。

→プライベートブラウザは、付箋やメモの情報を保存する事ができません。

※プライベートブラウザの例 ・PCの場合

Microsoft Edge:画面右上にある「設定ボタン」→ 新しいInPrivateブラウズ Google Chrome:画面右上にある「設定ボタン」→ シークレットウィンドウを開く Firefox:画面右上にある「メニューボタン」→ 新しいプライベートウィンドウ ・モバイルの場合 Safari:iPhoneでsafariを開く → 画面左下の「プライベート」をタップ